## Adding Multi Factor Authentication to Microsoft (MFA)

\*\*Before you begin you will need both your phone and a laptop or computer\*\*

You will be given a 14-day window to register. You can skip this popup for up to 14 days before you will be forced to register for MFA. Should you decide to setup MFA when this popup occurs on your computer select Next, complete Step 1 then skip to Step 4

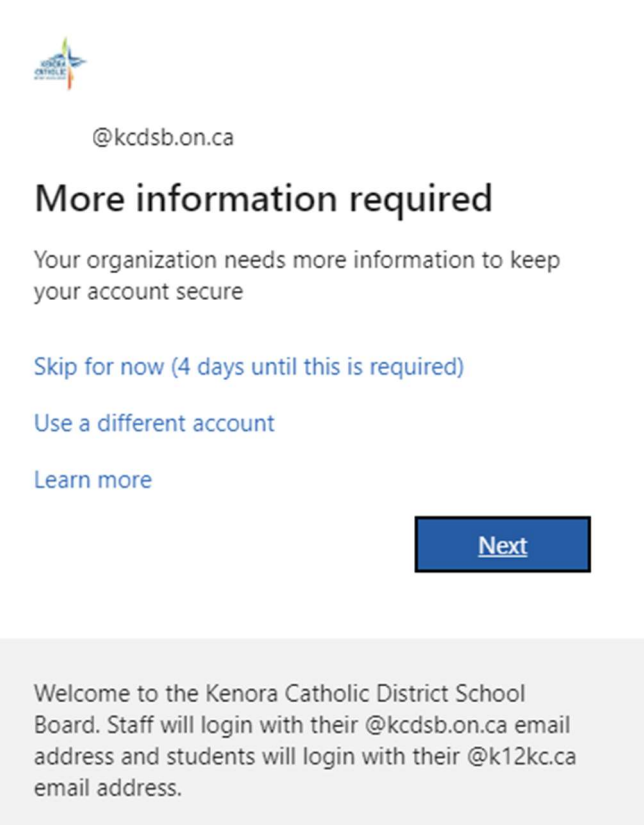

To register for MFA yourself without this popup proceed to step 1 and follow steps in order

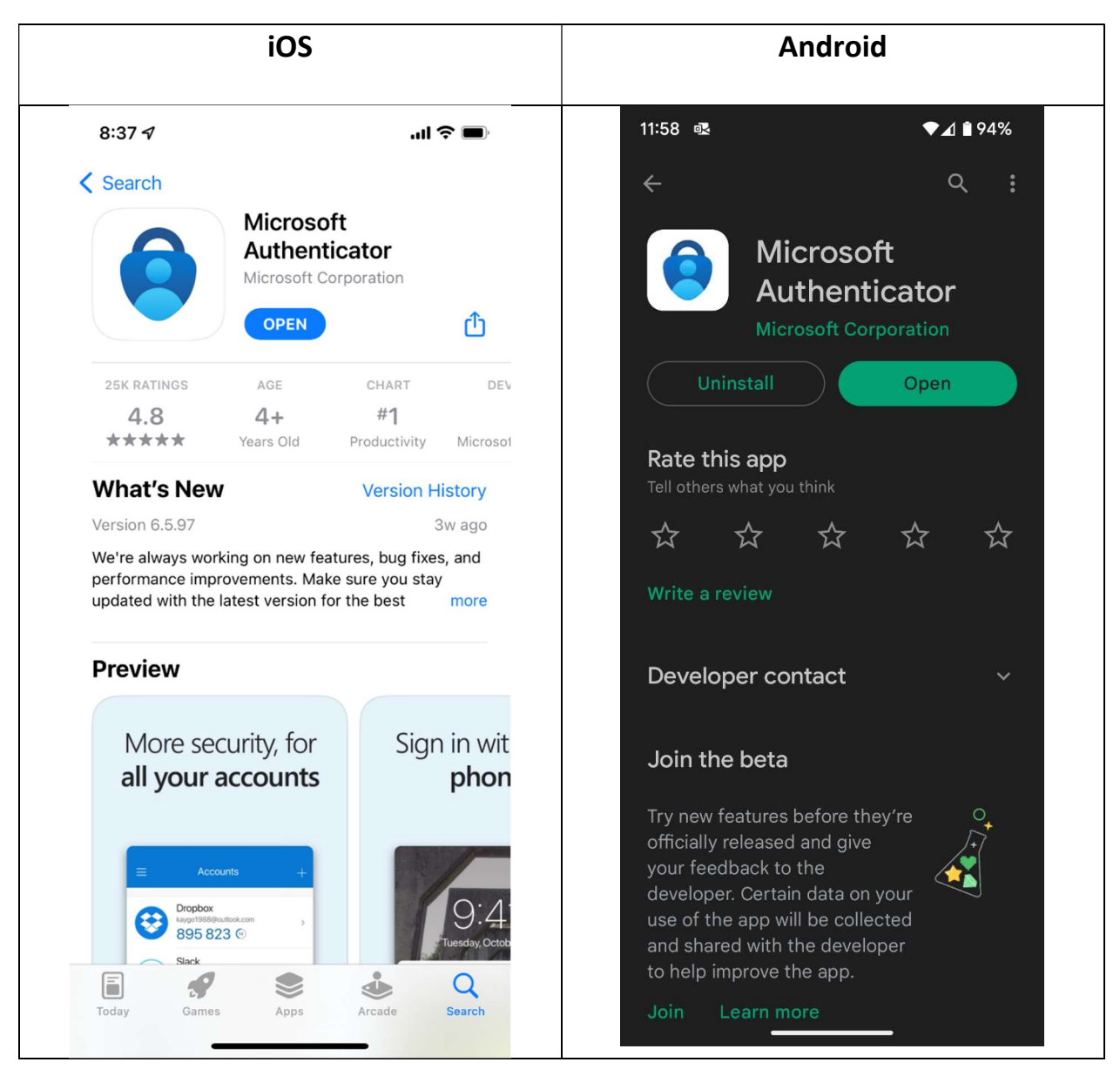

## Step 1. Download the Microsoft Authenticator App on your phone

## Step 2: Visit https://aka.ms/mfasetup on your Laptop/Computer

Step 3: Sign in with your @kcdsb.on.ca email address if not already logged in

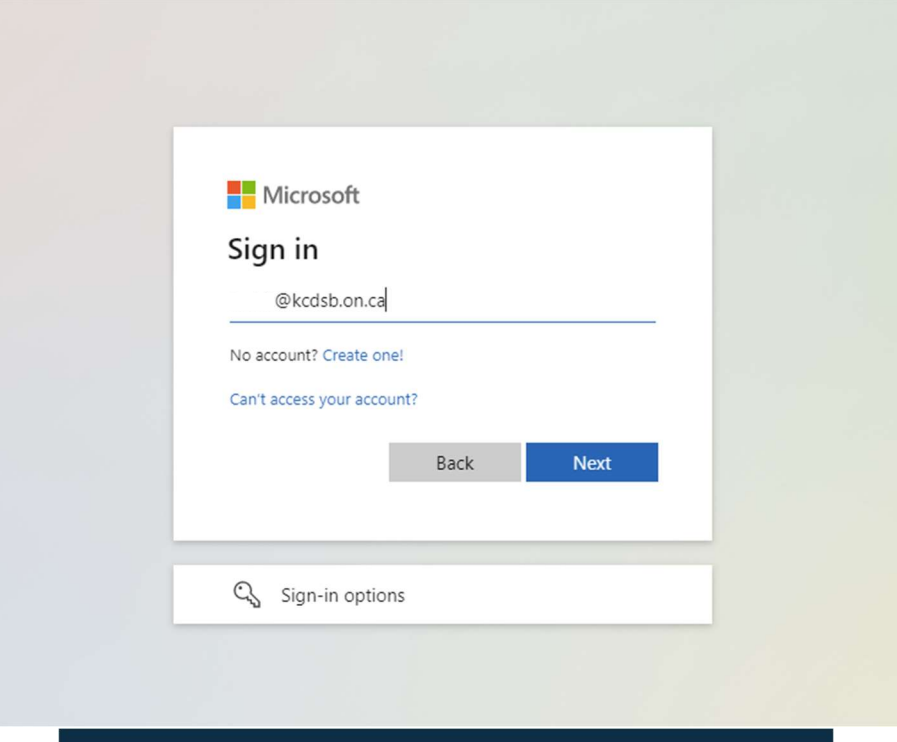

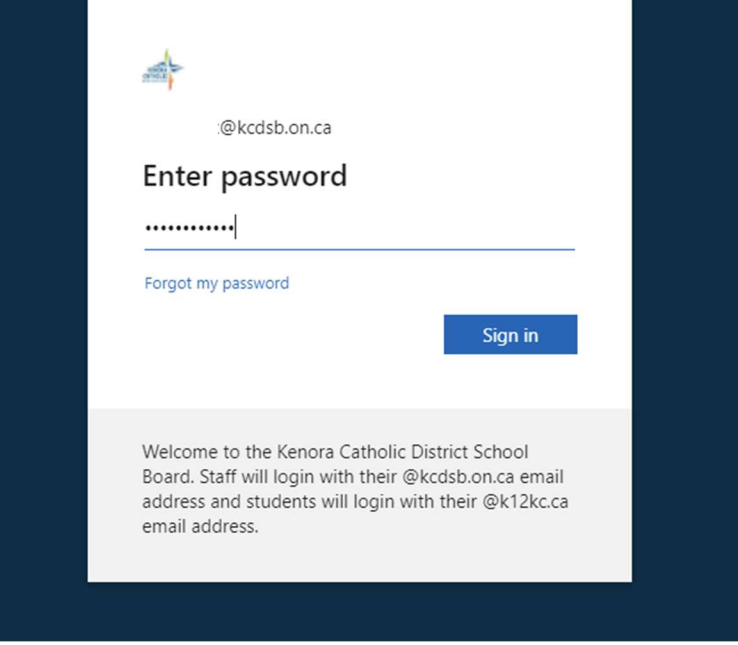

If this message appears you can select yes, then select next

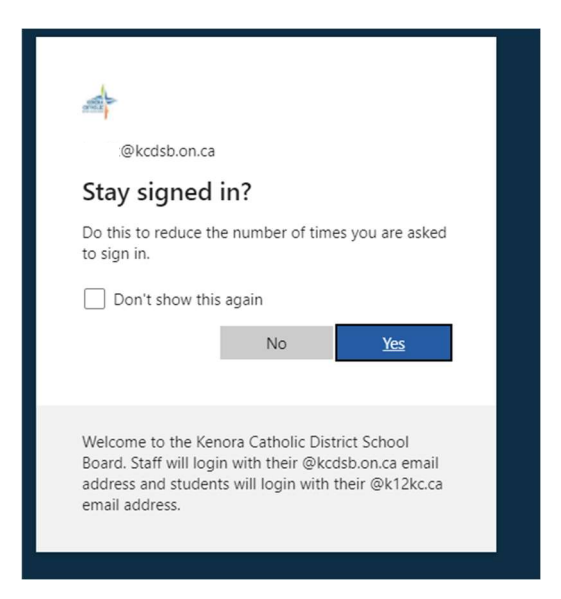

Step 4: On your computer select 'Next' until you reach the QR code page

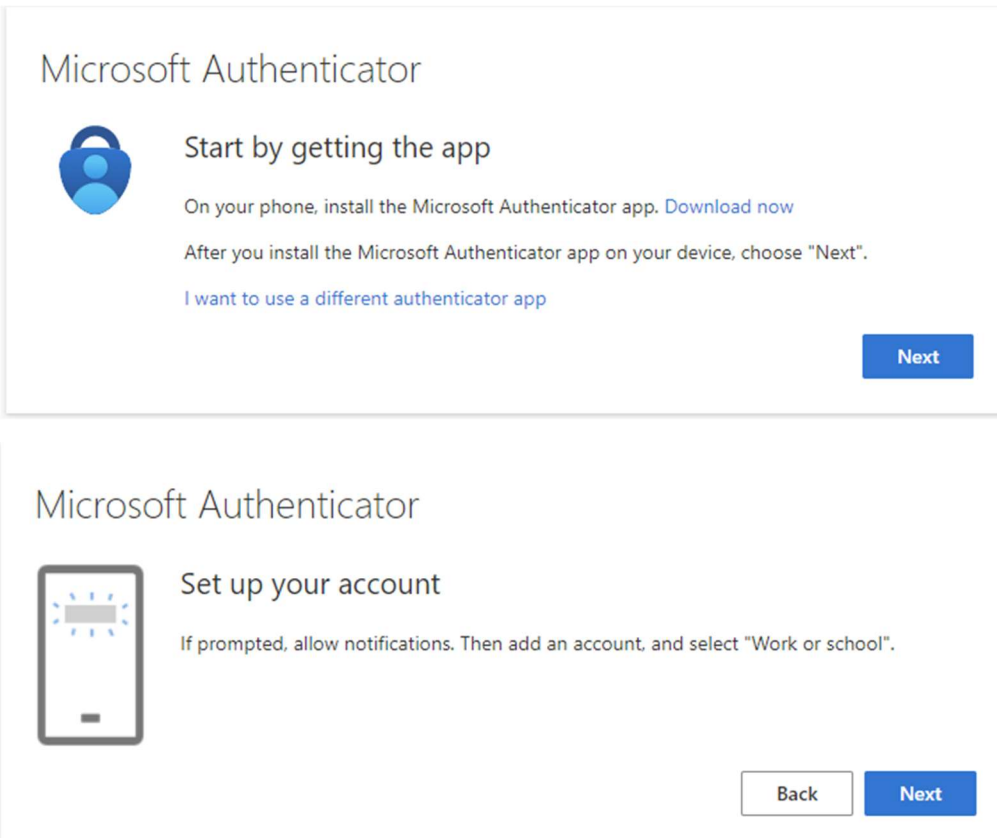

Step 5: Open the authenticator app on your phone, select Add work or school account. Select Scan QR code and allow any camera permissions. Do not use 'sign in' you must use the QR code option

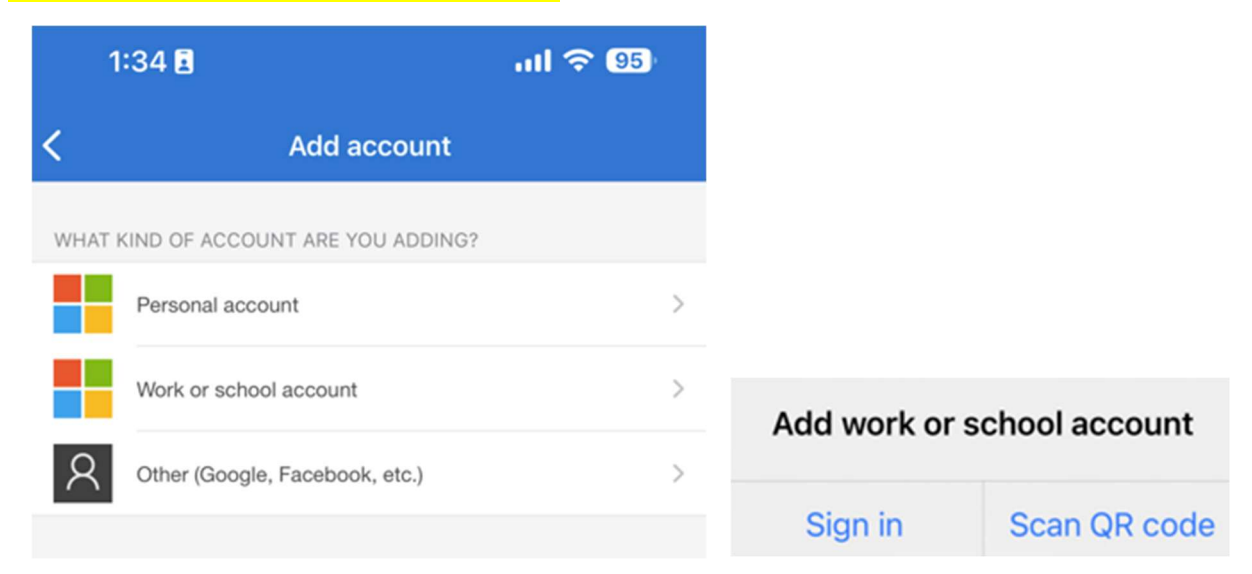

Step 6: Use your phone to scan the code on your computer, after the account adds to your phone, select Next on your computer

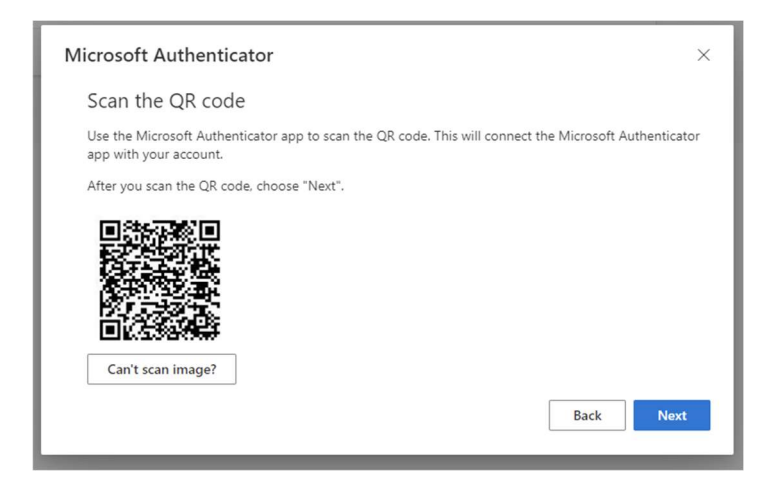

Step 7: Test connection. Your computer will ask you to test the setup. On your phone open the authenticator app and select Approve. Enter the two-digit number from your computer on your phone

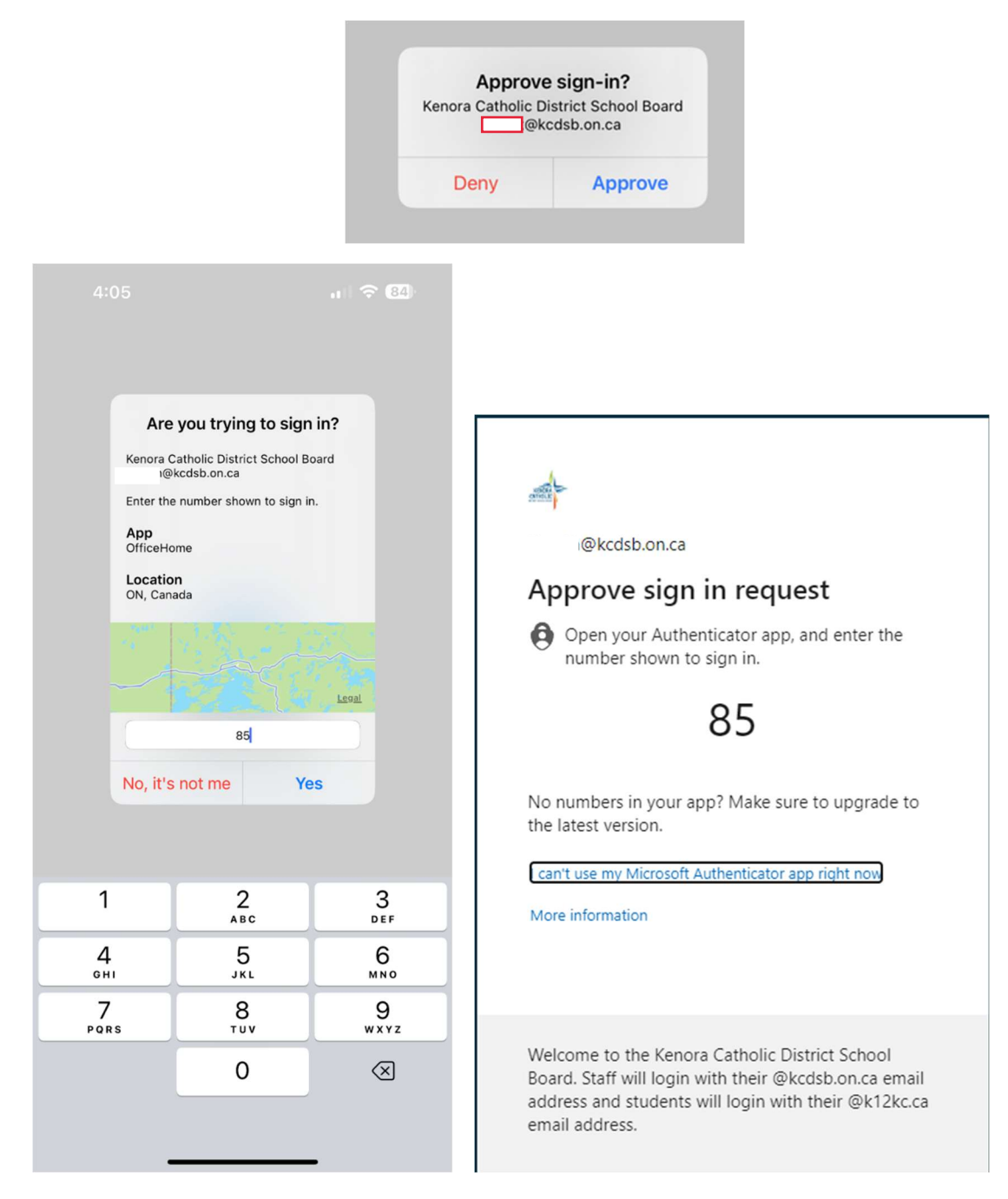

## Step 8: If the notification is approved select Next

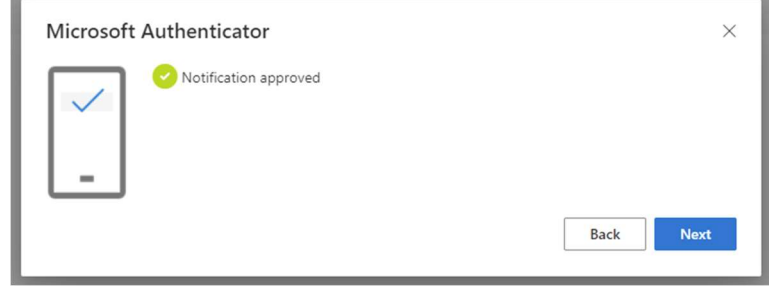